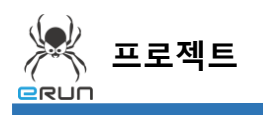

### - **ERUN**

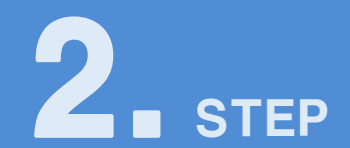

# **라디오 버튼**

## 2.1 라디오 버튼 화면 구성

- ◆ 활용 안
	- 캡션리스트중 한 가지 캡션만 개별선택 기능
	- 라디오/푸시 형태로 변경 기능
- **☞ 주안점: 라디오 버튼 DEMO 화면을 만드는 순서를 설명합니다.**

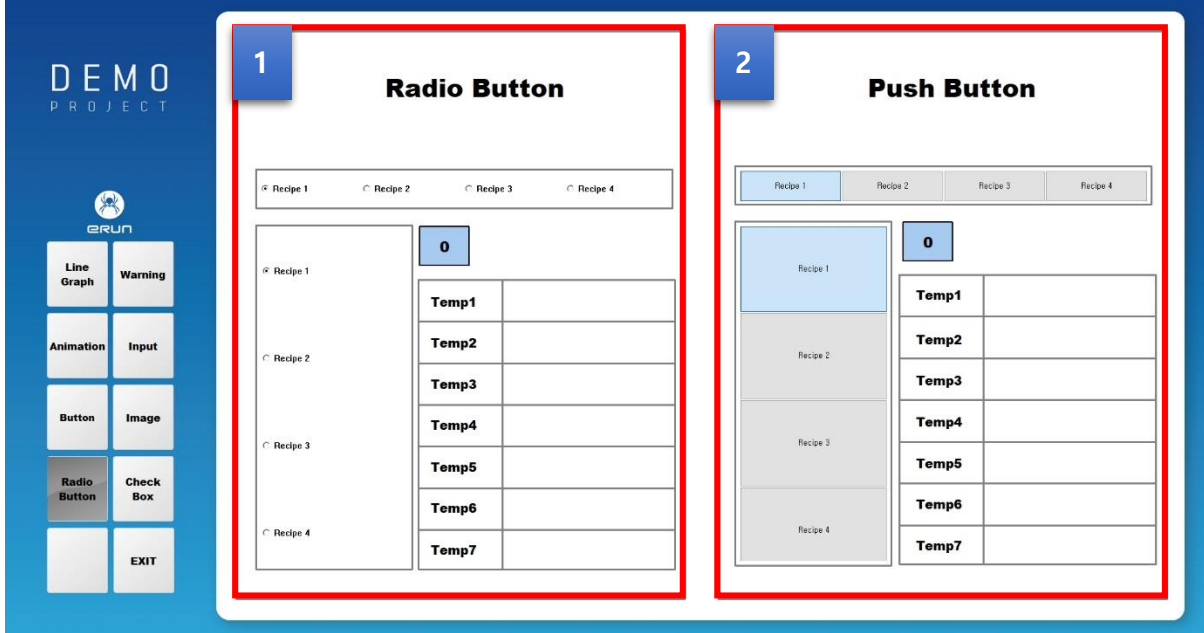

[ 라디오 버튼 DEMO 화면 ]

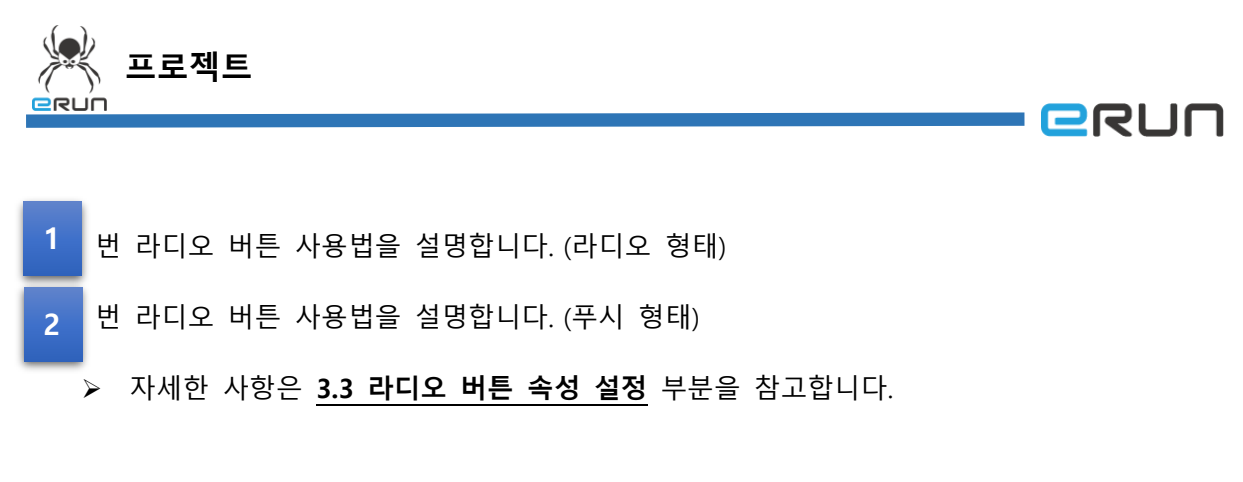

## 2.2 라디오 버튼 생성

#### **☞ 주안점: 라디오 버튼을 생성합니다.**

1. 상단 [ 오브젝트 툴바 ]에서 아이콘을 클릭하거나 [ 오브젝트 메뉴 ]의 **라디오 버튼**을 클릭하면 마우스 커서가 십자표시로 표시됩니다.

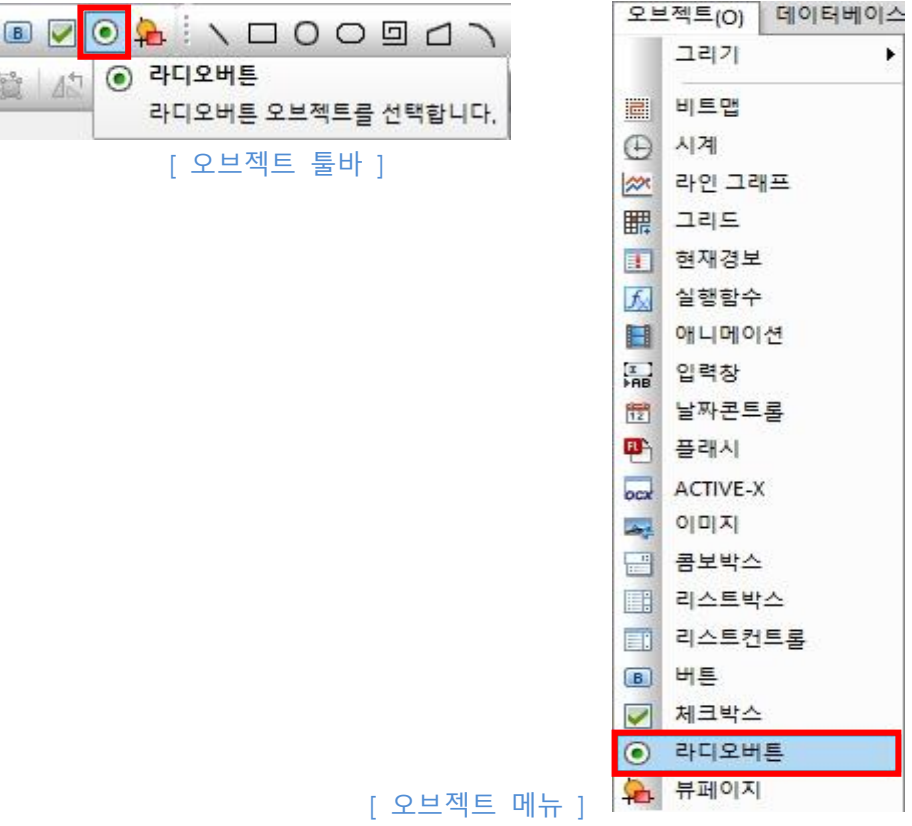

2. 원하는 위치에 **드래그**하면 [ 라디오 버튼 생성 ]이 완료됩니다.

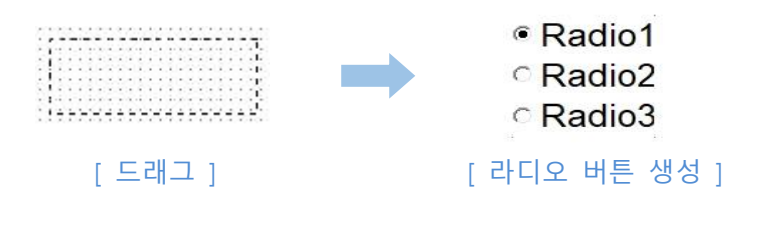

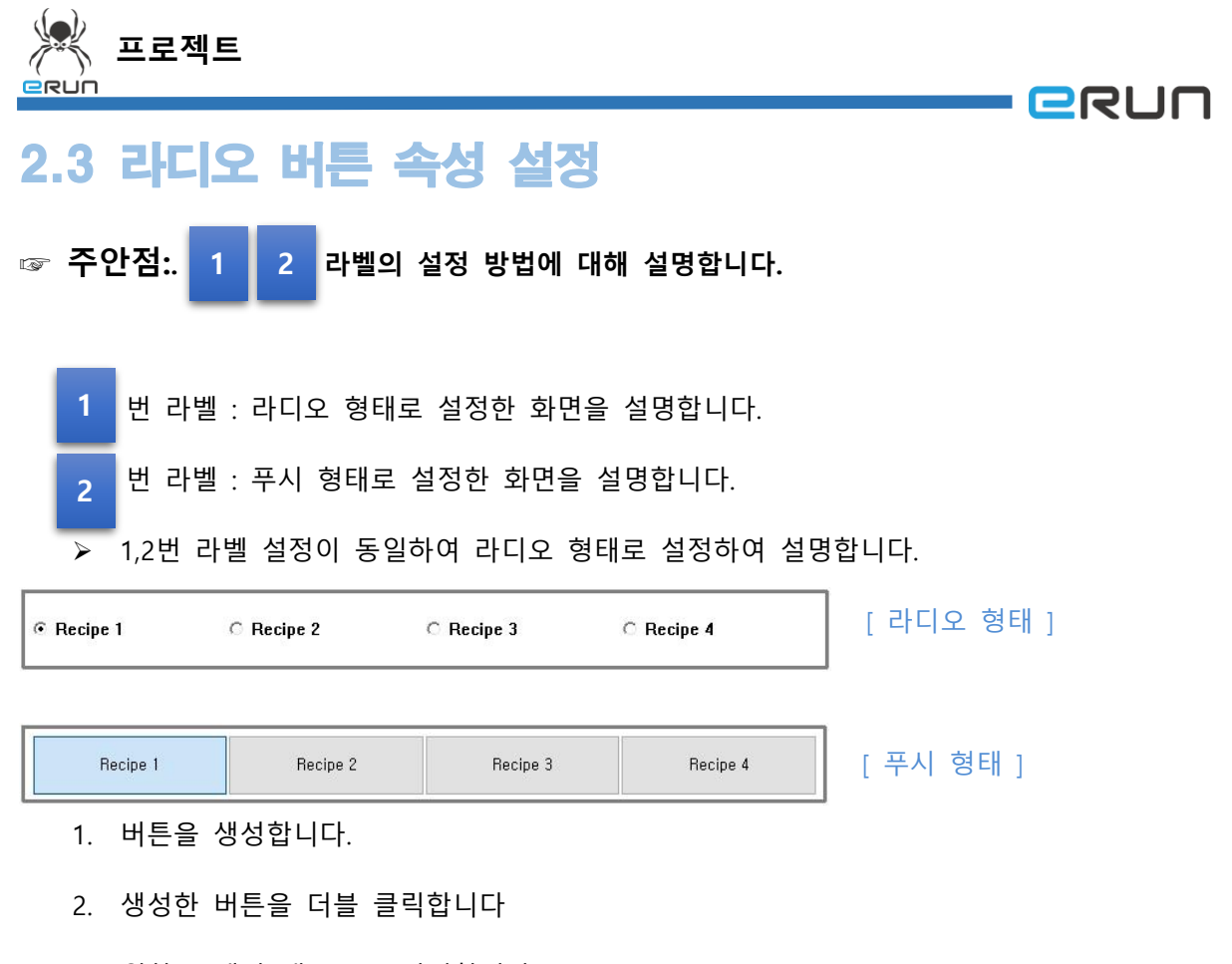

- 3. 원하는 캡션 내용으로 변경합니다.
- 4. 버튼 개수 4개로 설정합니다.
	- 버튼 개수는 **캡션리스트의 문자 개수**이고, **최대 16개**까지 설정 가능합니다.
- 5. 정렬 방향은 세로로 설정합니다.
- 6. 라디오 형태로 설정합니다.
- 7. 연결할 태그를 설정합니다.
- 8. 적용 버튼을 클릭 후 설정을 저장합니다.

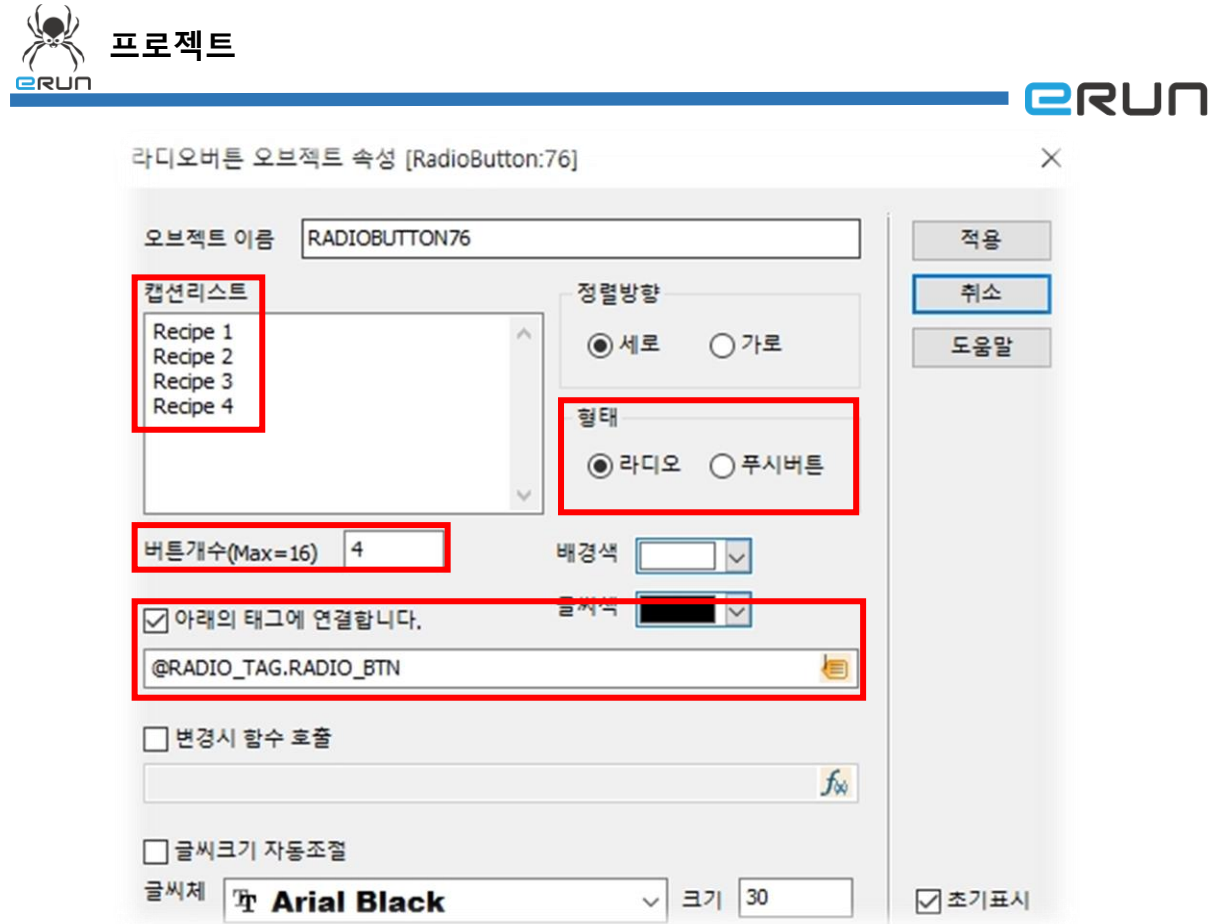

#### [ 라디오버튼 오브젝트 속성 창 ]

9. 설정한 라디오 버튼을 테스트합니다.

Ŷ.

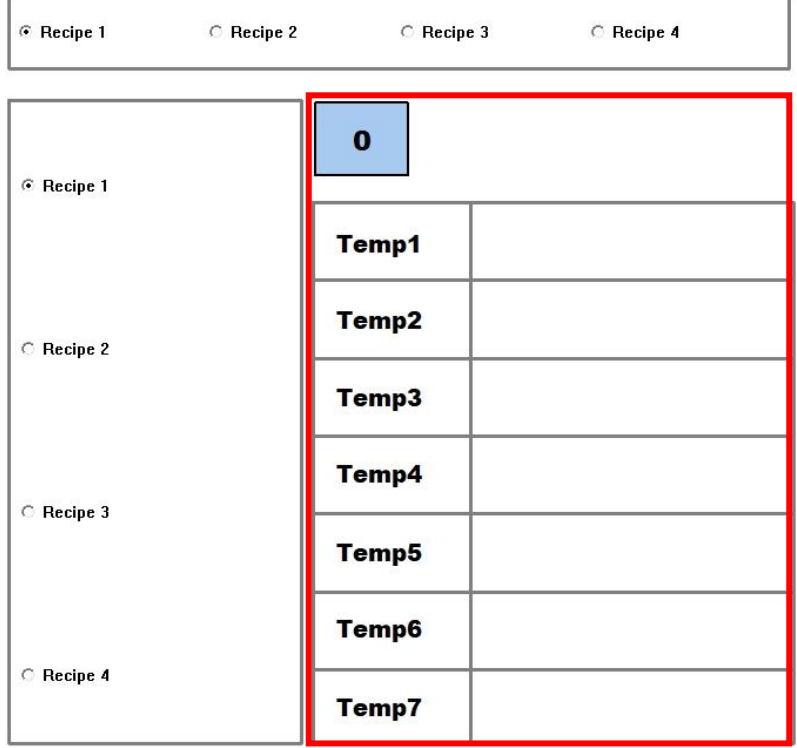

[ Recipe 1 번 체크 ]

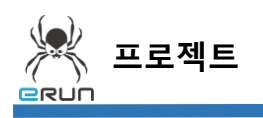

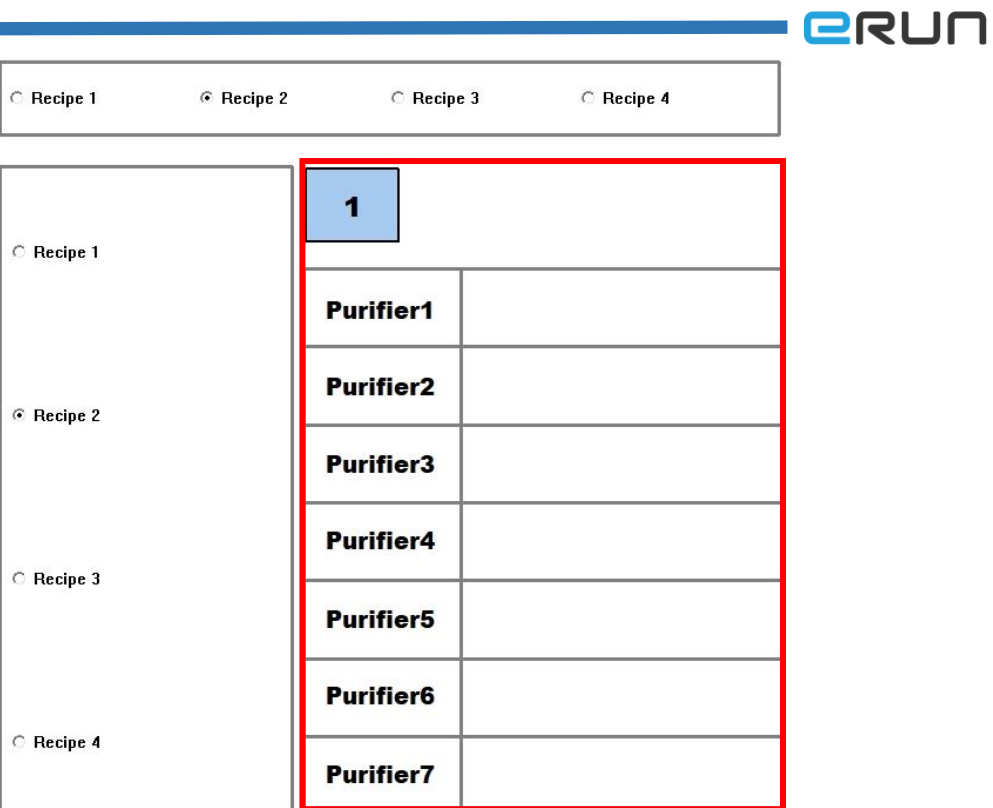

[ Recipe 2 번 체크 ]

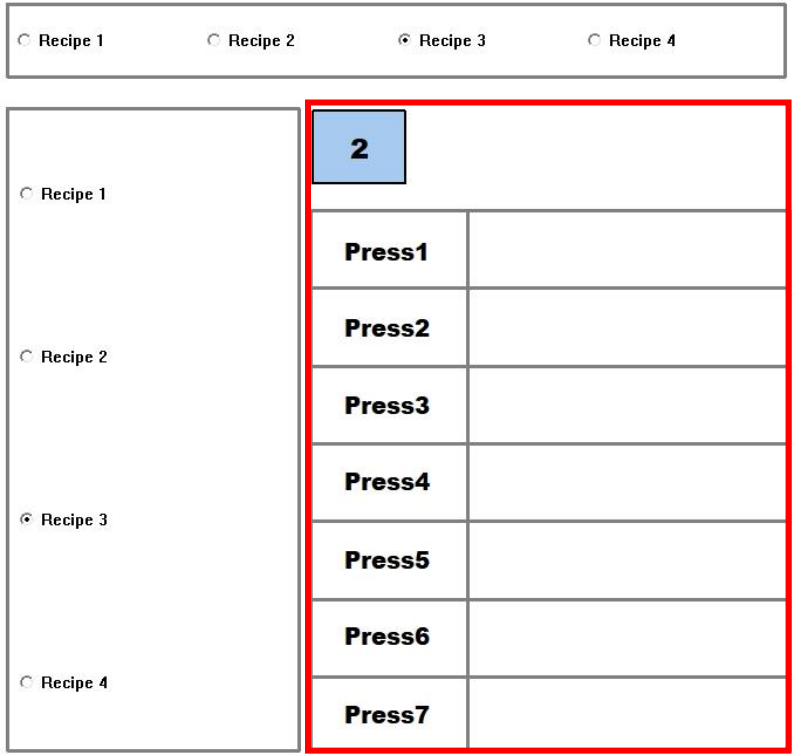

[ Recipe 3 번 체크 ]

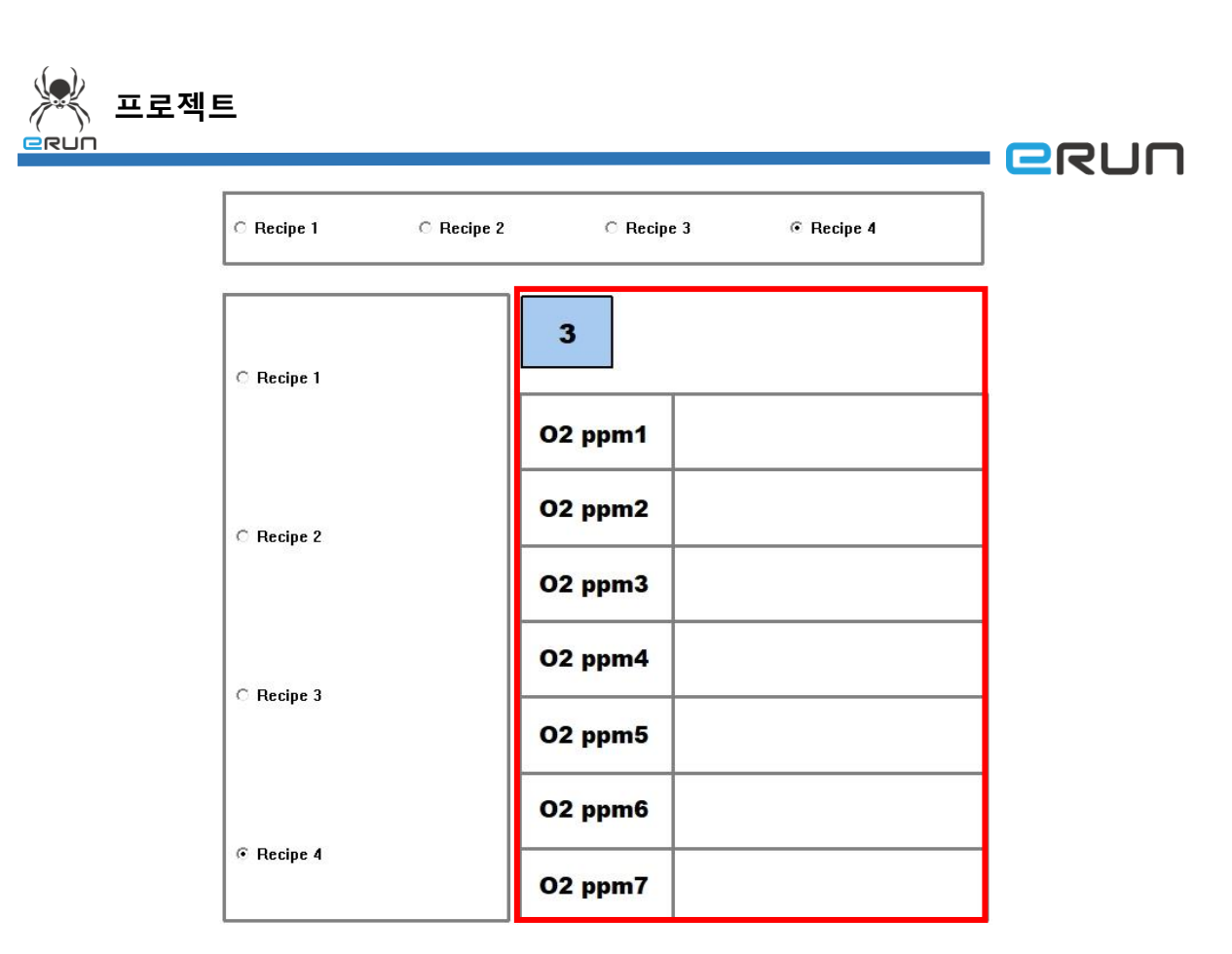

[ Recipe 4 번 체크 ]

- 10. Recipe 1~4 번의 선택에 따라 빨간색 태두리의 값이 변하는 걸 확인할 수 있습니다.
- 11. 빨간색 태두리의 문자는 표시 속성 설정으로 값이 변할 때 보이기/숨기기를 지정해 놓아 값이 변할 때마다 바뀌는 걸 확인할 수 있습니다.